# 百分百家長獎勵計劃 活動資料登記系統及電子簽到說明會

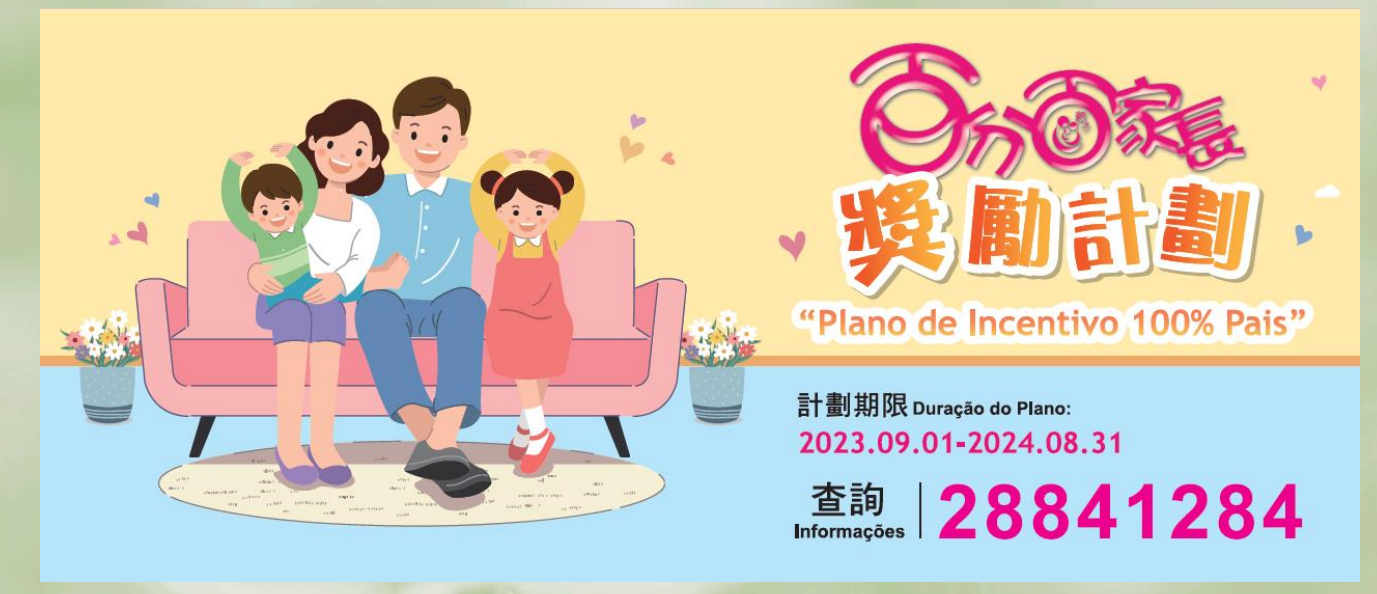

適用於家長會及開辦活動的負責單位

**2023.08**

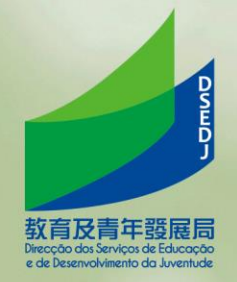

注意事項

自2023年9月1日起:

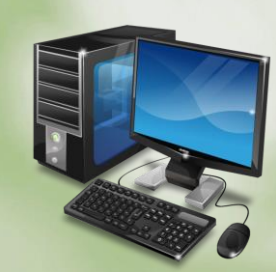

- 參與納入本計劃之活動之家長,必須登記成為家長學園會員, 並安裝教青局手機應用程式;
- 家長學園臨時會員均可參與活動;
- 所有擬納入本計劃之活動,必須透過活動資料登記系統進行登 記;
- 停用活動記錄冊記錄時數,改以電子簽到形式進行記錄。

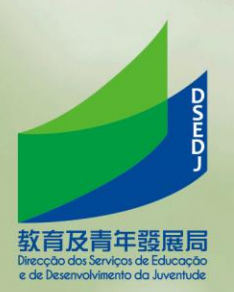

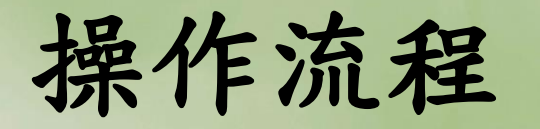

人員獲授權

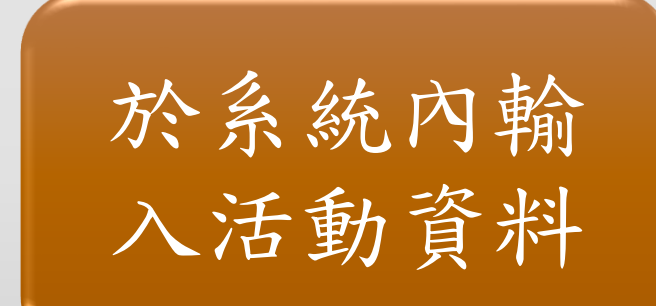

電子簽到

教育及青年發展后 ecção dos Serviços de Educação<br>de Desenvolvimento da Juventude

一、系統使用注意事項

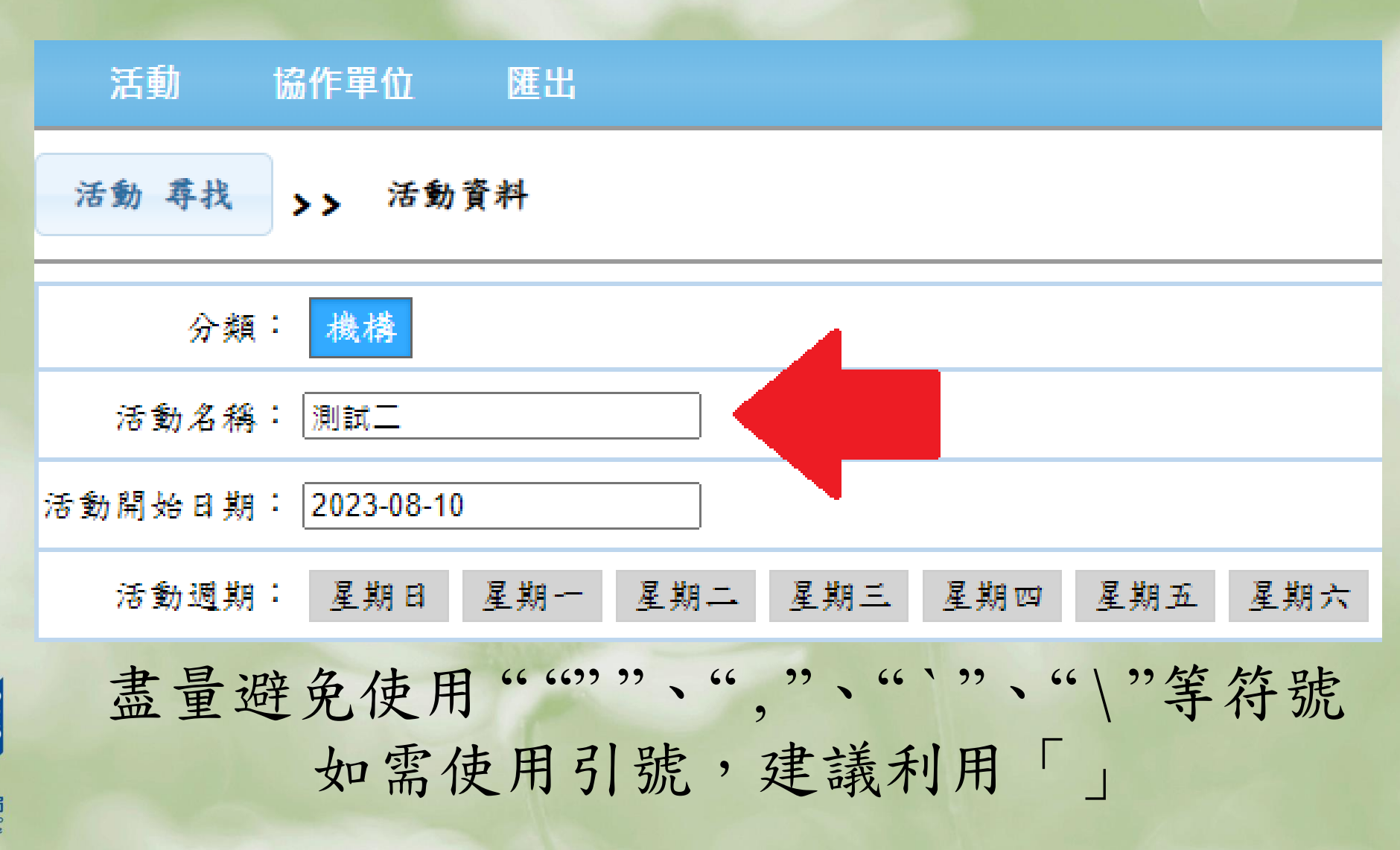

## 一、系統使用注意事項

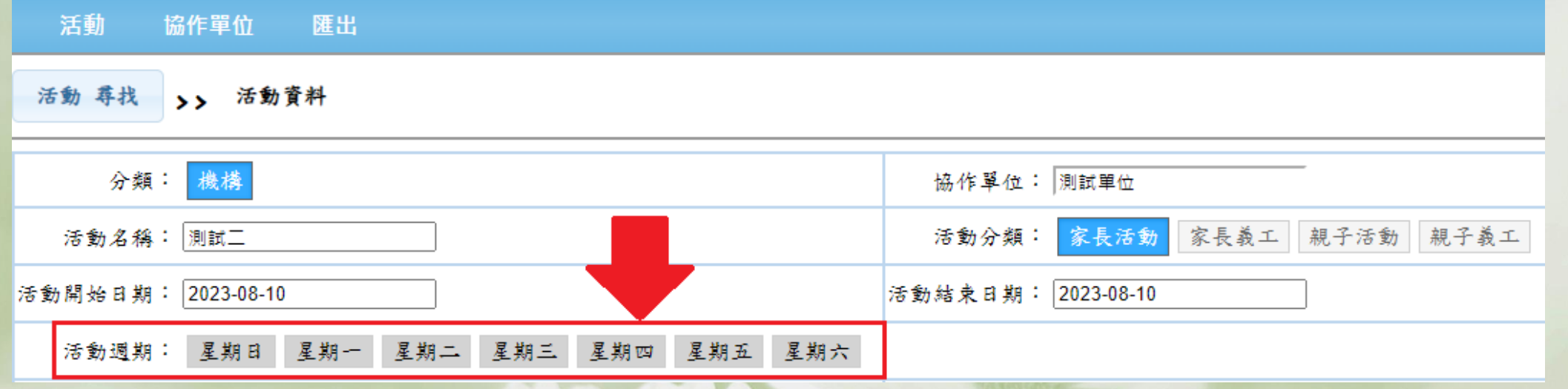

#### 倘屬單天 **/** 單次活動,毋須選擇活動週期

例:活動開始日期:2023-08-10 活動結束日期:2023-08-10

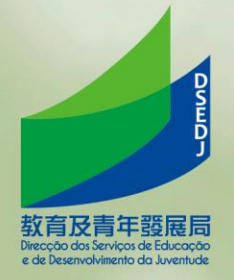

一、系統使用注意事項

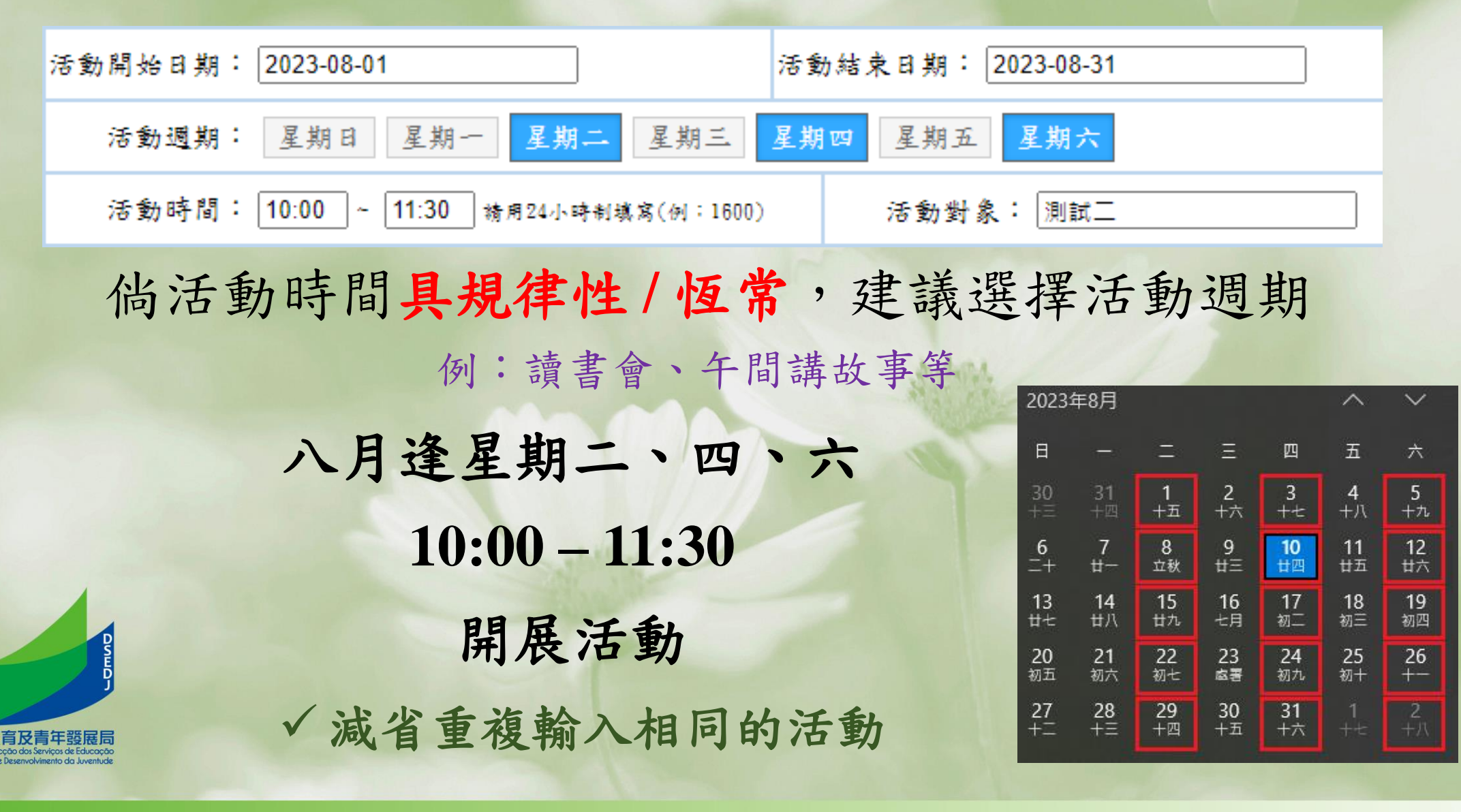

二、電子簽到

方案一:

- 由負責開辦活動的人員使用教青局手機應用程式, 掃瞄家長的家長學園會員 (實體咭或電子咭);
- 需要簽到及簽退。
- 注意事項:
- 活動需要有負責人員全程帶領;
	- 適用於參與活動人數較少的情況。

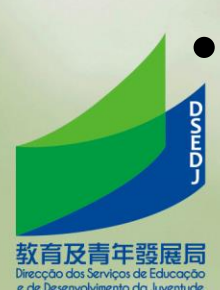

操作流程

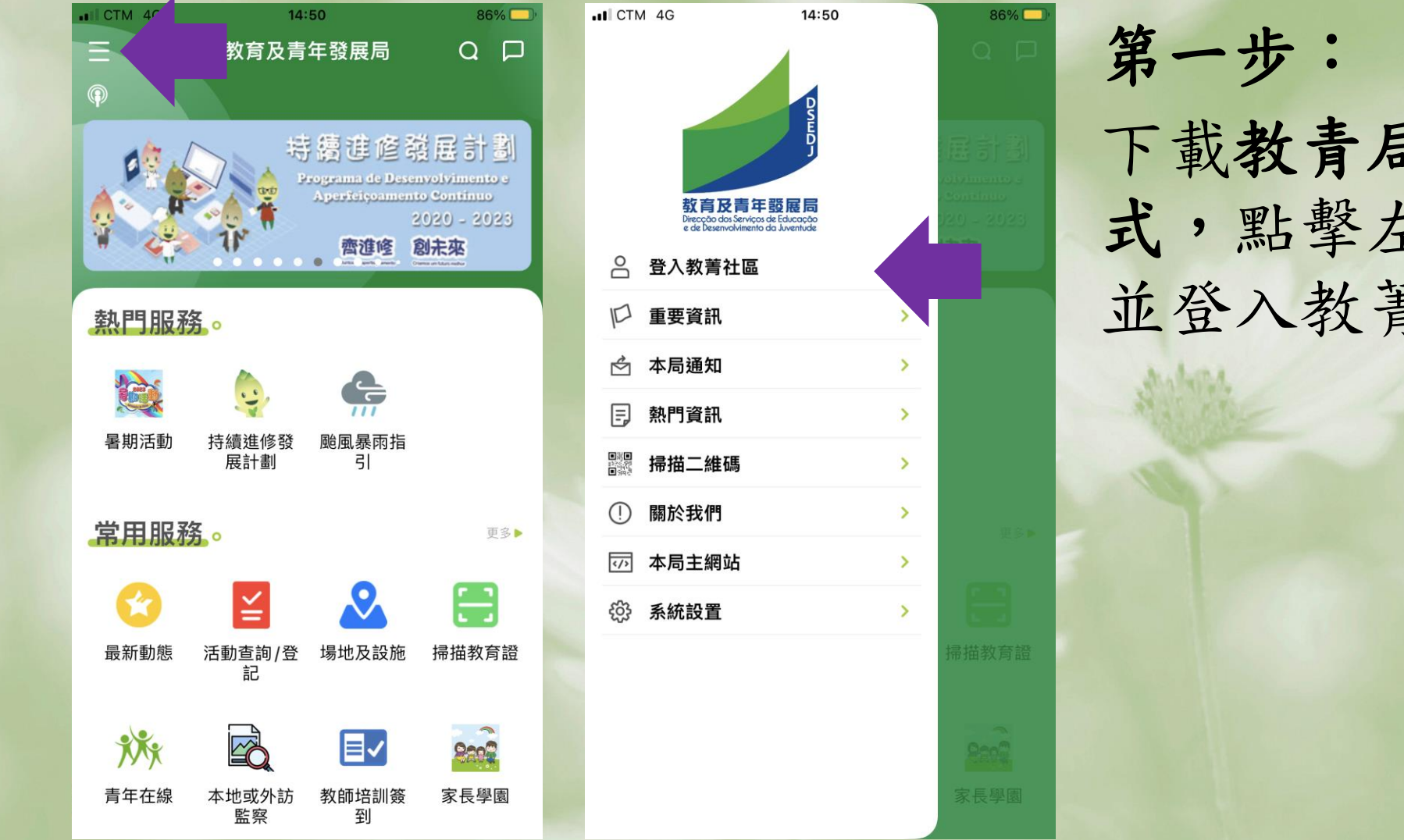

下載教青局手機應用程 式,點擊左上方圖示, 並登入教菁社區

操作流程

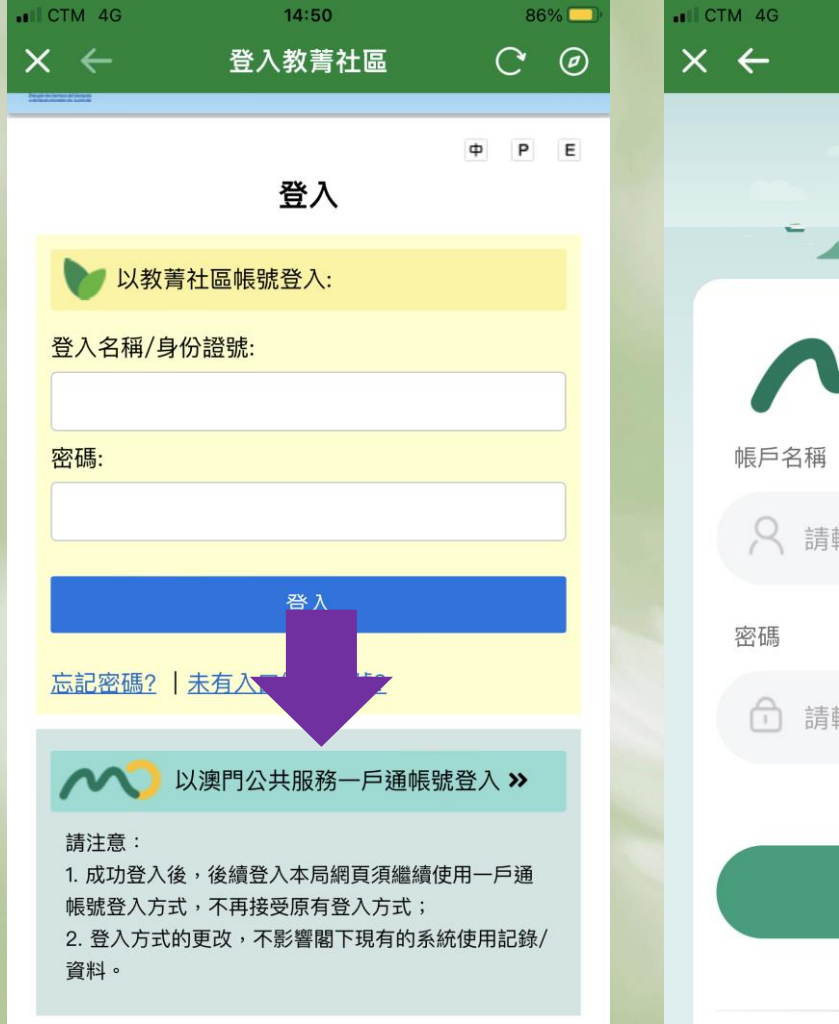

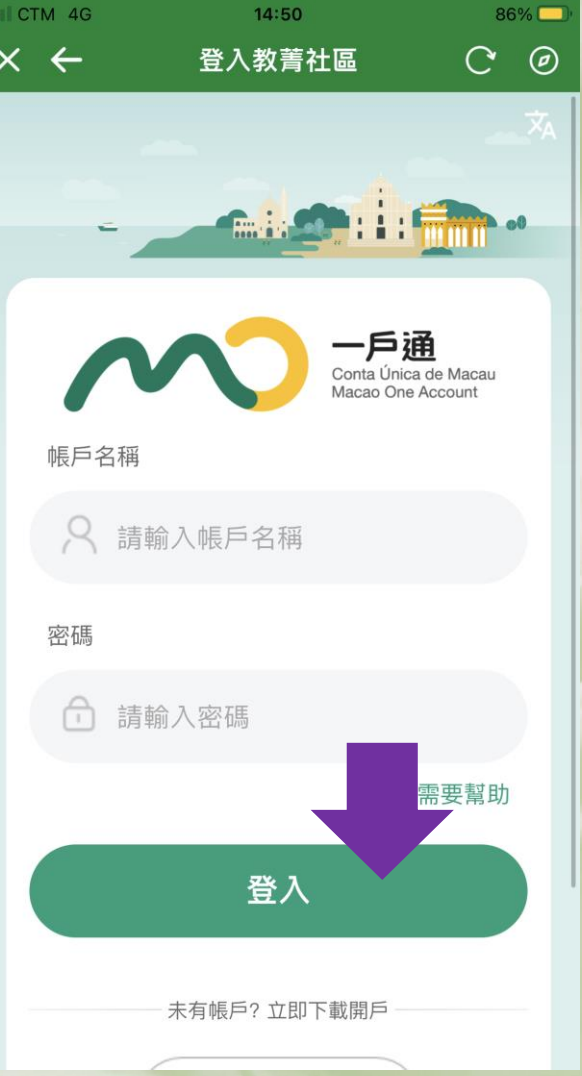

第二步: 點擊「以澳門公共服務 一戶通帳號登入」,使 用一戶通登入

操作流程

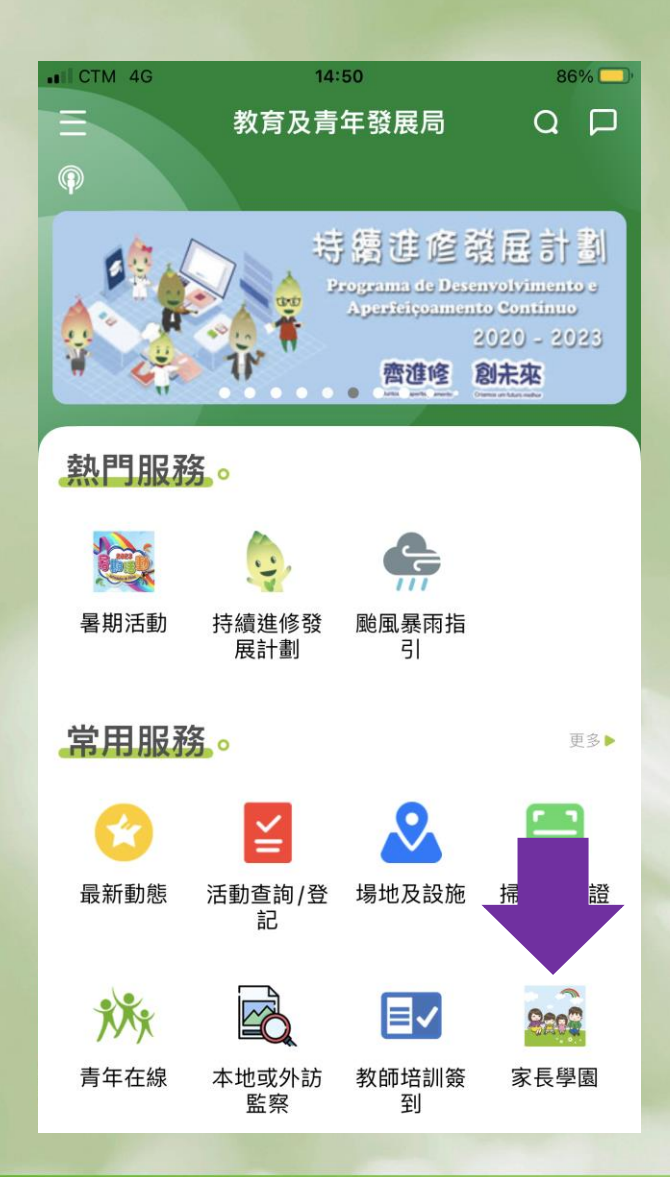

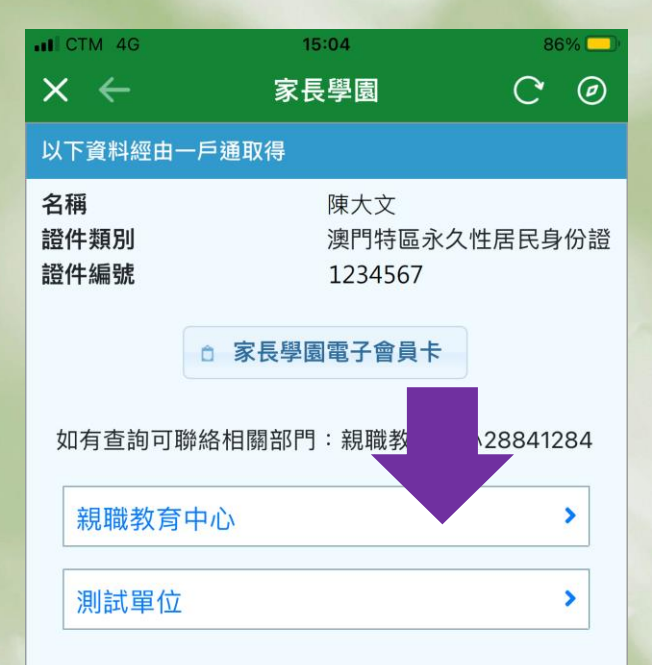

第三步:

點擊家長學園圖示,選 取所屬單位

提示: 由於有部份人員有多重 身份,故請選擇合適的 工作單位

操作流程

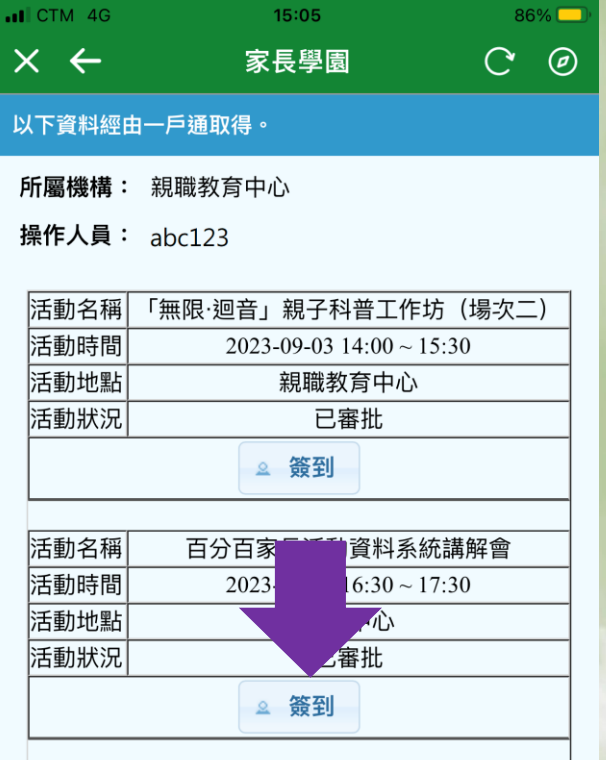

 $\blacksquare$  CTM 4G  $x \leftarrow$ 

活動名稱 活動時間

活動地點 活動狀況

活動簽到

家長學園編號

已簽到編號

■ 掃

如有查詢可聯絡相關部門:親職教育中心 28841284

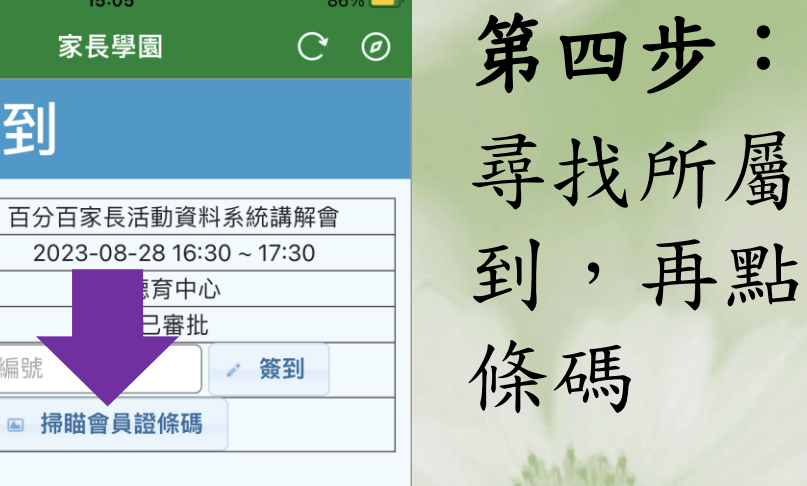

簽到時間

尋找所屬活動,點擊簽 貼擊掃瞄會員證

操作流程

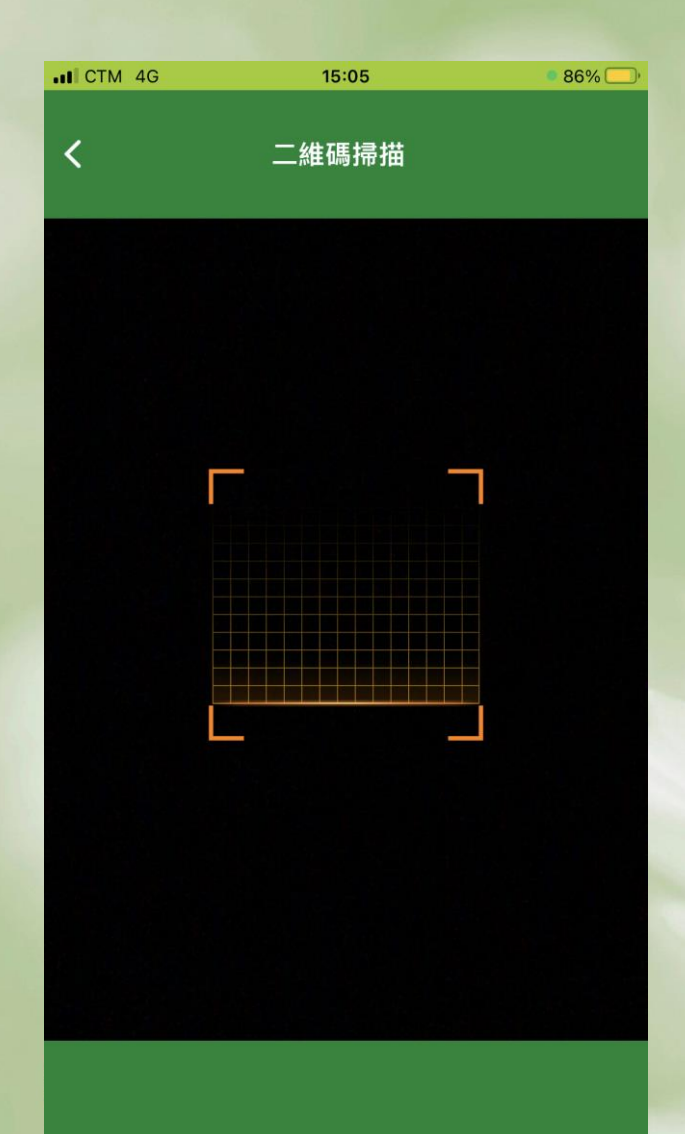

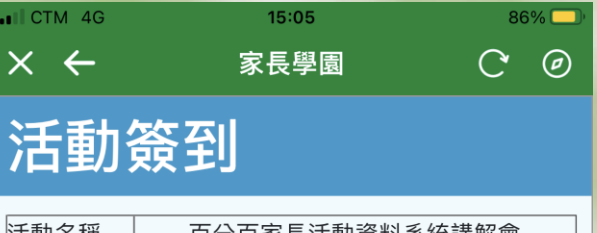

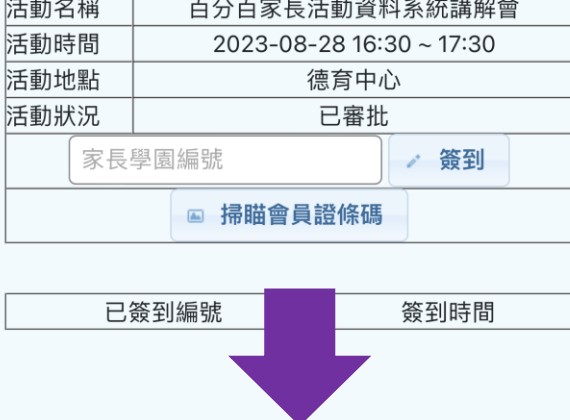

第五步:

掃瞄家長的家長學園實 體會員咭,或電子會員 咭。成功掃瞄後,打咭 資料會於下方顯示

### 二、電子簽到

- 方案二:
- 負責開辦活動的人員於活動前到系統下載活動二維 碼,家長可使用本局手機應用程式掃瞄該二維碼作 簽到及簽退。
- 注意事項:
- 活動不一定有負責人員帶領;

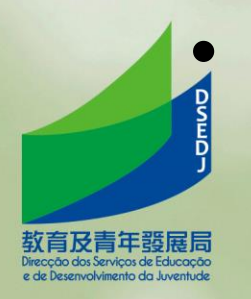

適用於參與活動人數較多的情況。

二、單位操作流程

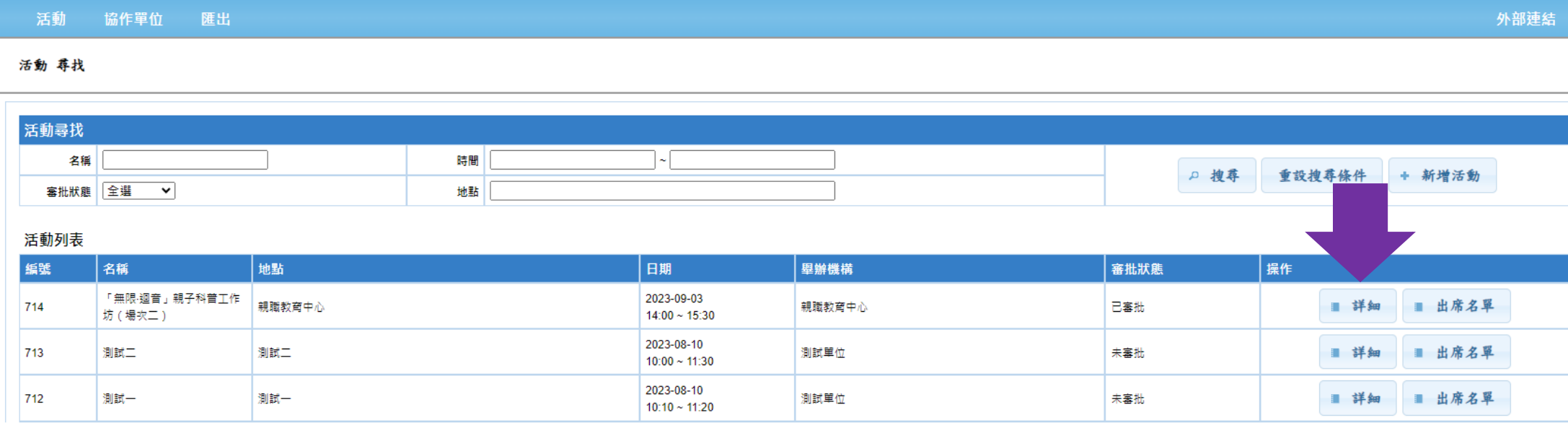

 $\begin{array}{|c|c|c|c|c|}\hline \hline \rule{0pt}{1ex}\hline \rule{0pt}{2ex}\hline \rule{0pt}{2ex}\hline$ 

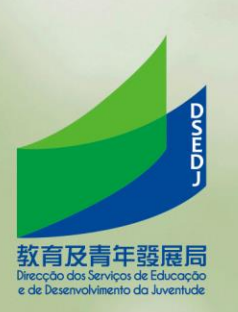

登入到系統主畫面,點擊「詳細」

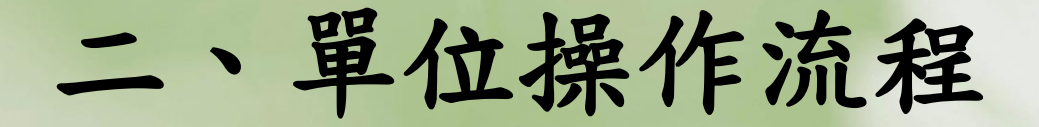

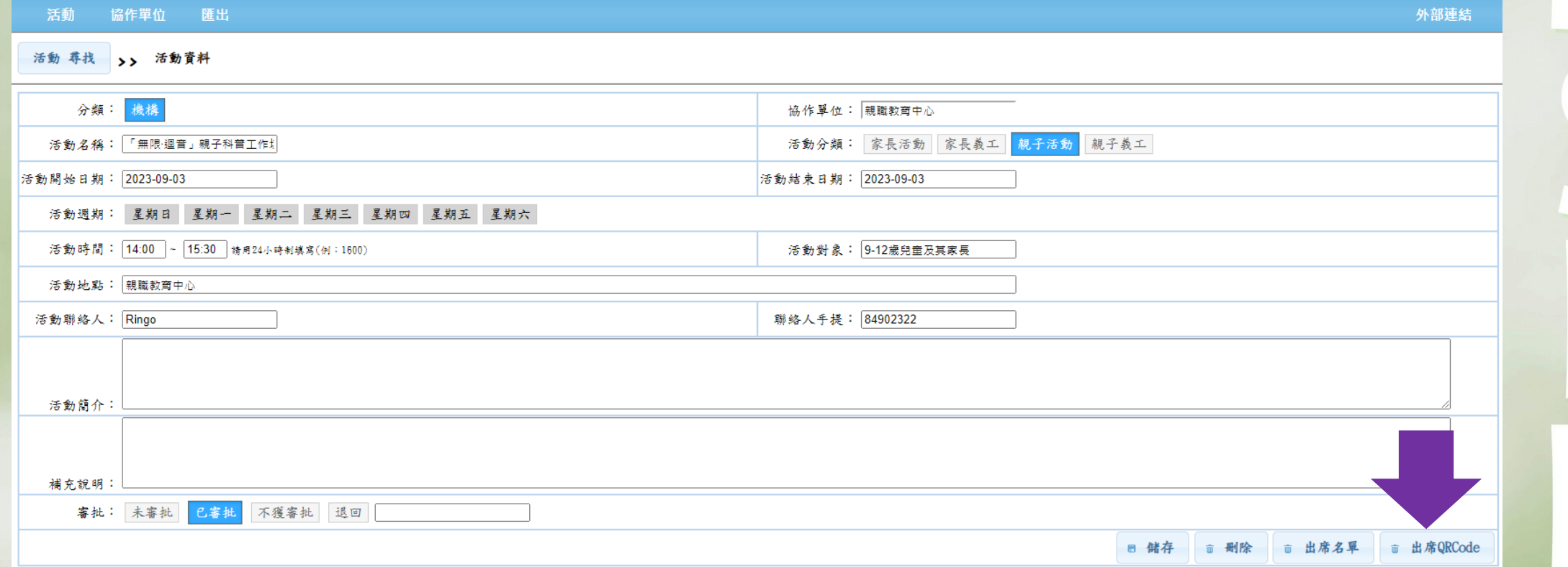

#### 點擊畫面右下角的出席QR Code

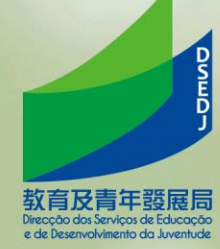

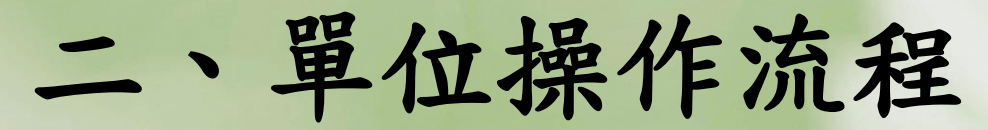

教育及青年發展局<br>Direcção dos Serviços de Educação<br>e de Desenvolvimento da Juventude

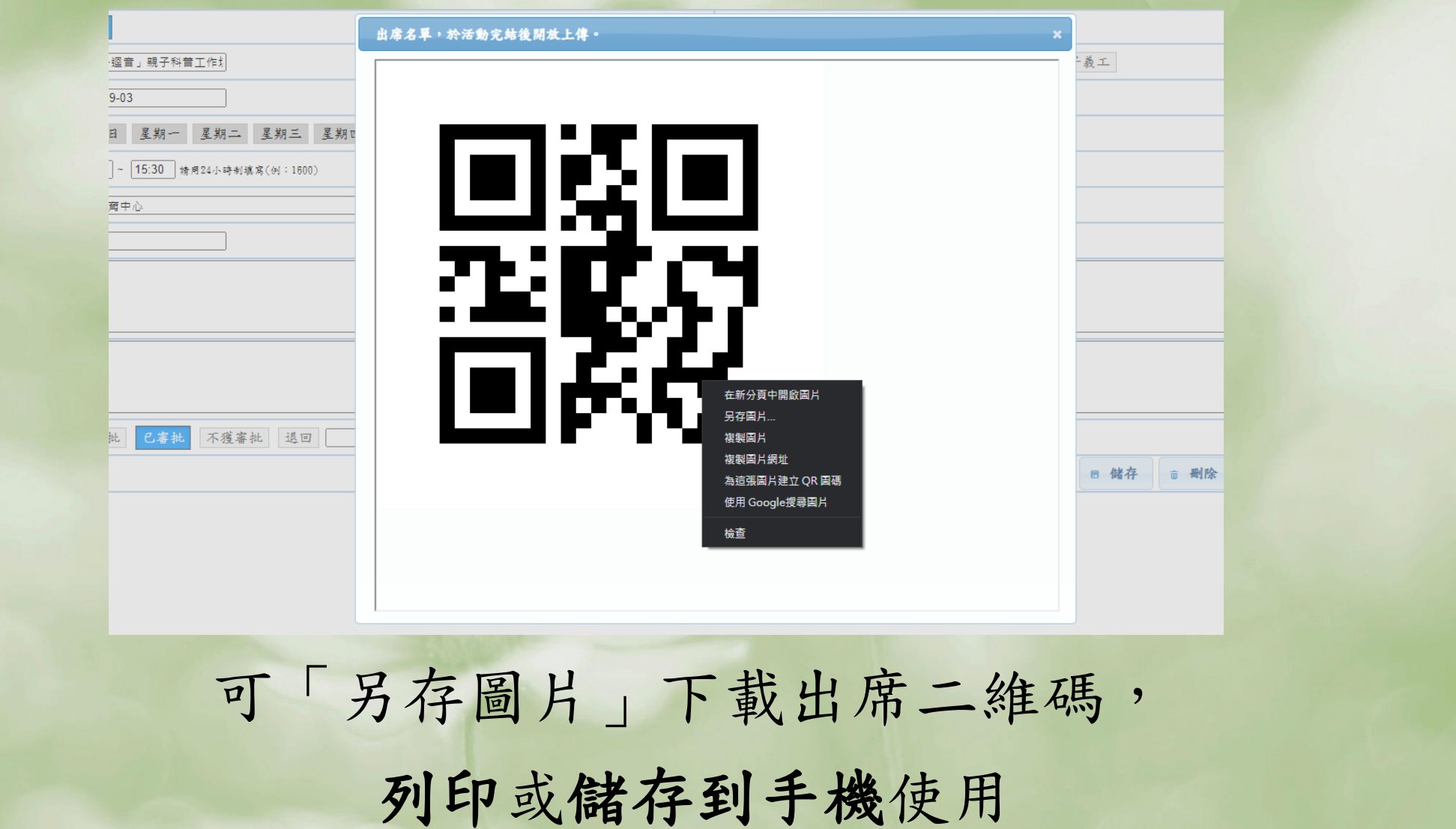

二、家長簽到及簽退方法

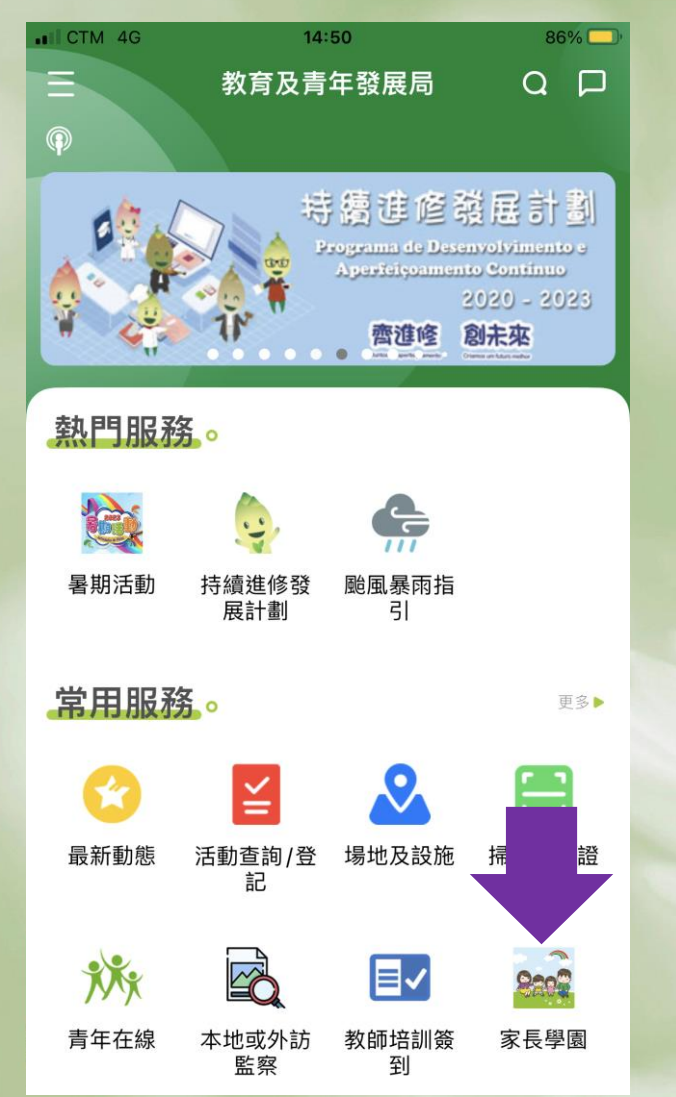

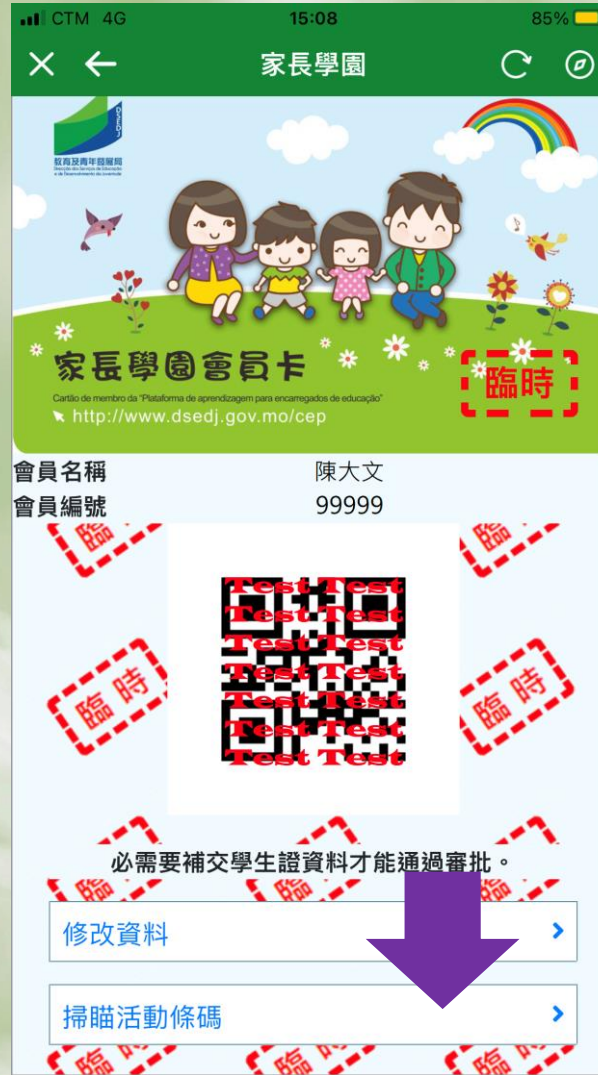

- 流程:
- 家須須使用一戶通帳號, 登入教菁社區後,點擊 家長學園圖示,再點擊 掃瞄活動條碼。

# 二、電子簽到

#### 方案三:

• 於活動完成後,於系統裡匯入出席活動的家長的家 長學園編號。

#### 注意事項:

過渡措施…

- 僅適用於特殊情況(如網絡癱瘓、無法連接等);
- 須於系統記錄相關特殊情況;

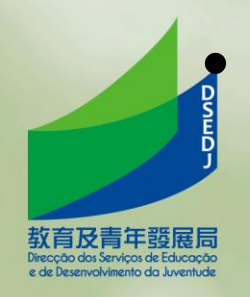

三、未來工作

- 持續優化功能及介面
- 瀏覽已參與之活動時數(相關功能預計最遲10月初推出)
- 敬請適時瀏覽本計劃網頁(尤其章程及下載區)

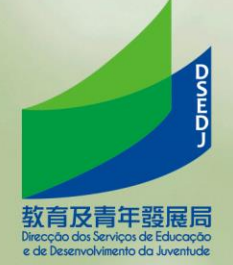

Q&A

#### https://forms.gle/74FgyVkqBa4TjxTp7

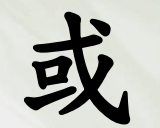

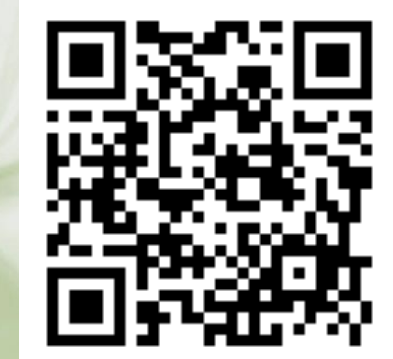

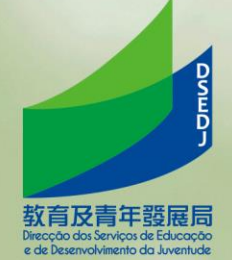